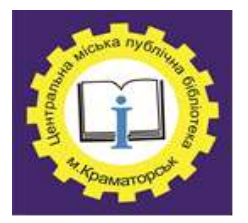

Краматорської міської ради Організаційно-методичний відділ

> Методичний порадник *Випуск 7*

# GOOGLE MEET

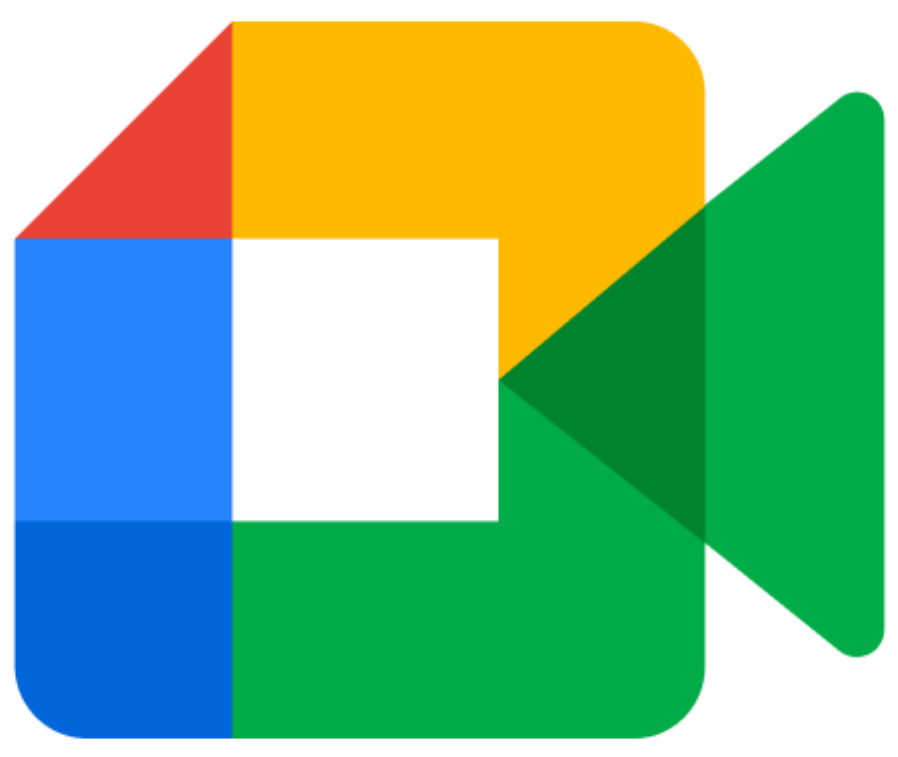

Краматорськ, 2020

**GOOGLE MEET** [Текст]. Методичний порадник. Випуск 7 / укладач: Лісіченко О.М. – Краматорськ: ЦМПБ, 2021. – 12 с.

**Укладач:** Лісіченко О.М., пров. методист ОМВ ЦМПБ

**Комп'ютерний набір:** Лісіченко О.М.,

пров. методист ОМВ ЦМПБ

**Відповідальний за випуск:** Кириленко Т.М.,

завідуюча ОМВ ЦМПБ

**Google Meet** – сервіс відеоконференцій, розроблений компанією Google. Є одним з двох додатків, які замінили Google Hangouts.

# <span id="page-2-0"></span>**Як завантажити і встановити Google Meet: покрокова інструкція**

Для роботи в Google Meet потрібно мати особисту або корпоративну пошту на Gmail. Якщо у вас її ще немає, потрібно завести.

Можна користуватися Google Meet онлайн в браузері або завантажити додаток собі на телефон.

#### <span id="page-2-1"></span>**На комп'ютері.**

Для комп'ютера не передбачено окремий додаток – користуємося сервісом в онлайн режимі одним з двох способів:

1. Заходимо в свою пошту на Gmail, в лівій панелі за замовчуванням встановлена вкладка Meet – натискаємо «Нова зустріч», щоб запустити свою конференцію або «Приєднатися», щоб стати учасником чужої. Після цього автоматично переходимо на сайт сервісу.

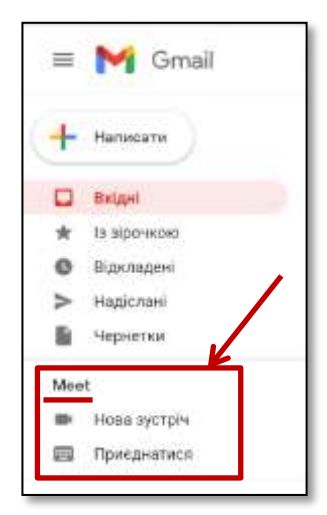

Google Meet

**Pa House systems** 

2. Або заходимо відразу на сайт сервісу за прямим посиланням meet.google.com і натискаємо «Нова зустріч».

Відеозустрічі преміумкласу. Безкоштовний доступ для всіх. Тепер Google Ment, наш сервіє для безпечних бізнеснстрічей, безкошповний і доступний для всіх.

**ES** Bascoro non ido nocyclaims

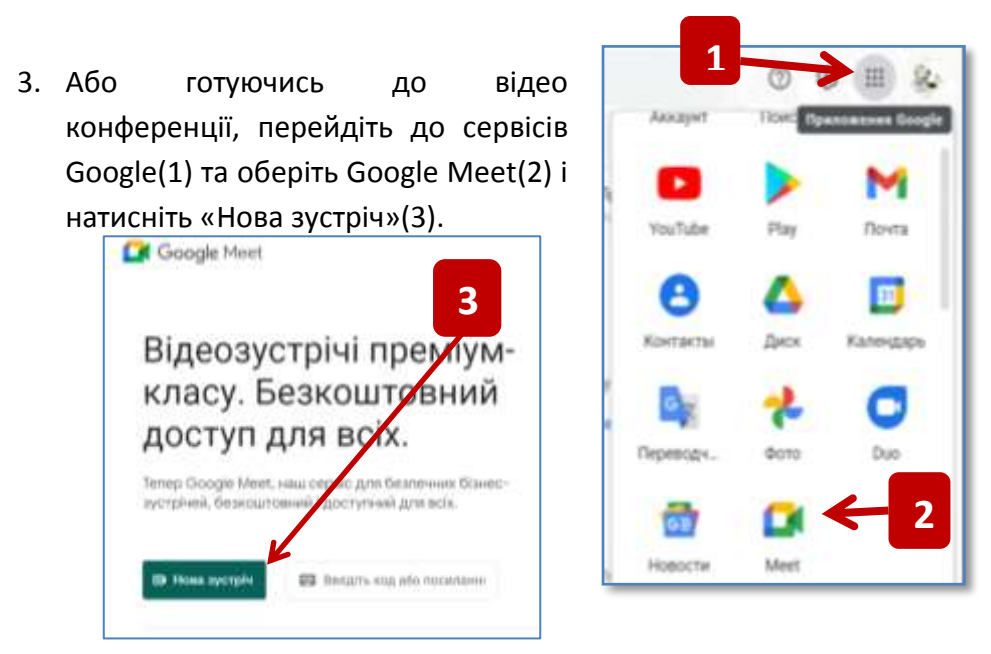

Перегляньте налаштування мікрофона і камери та натисніть «Нова зустріч»(4).

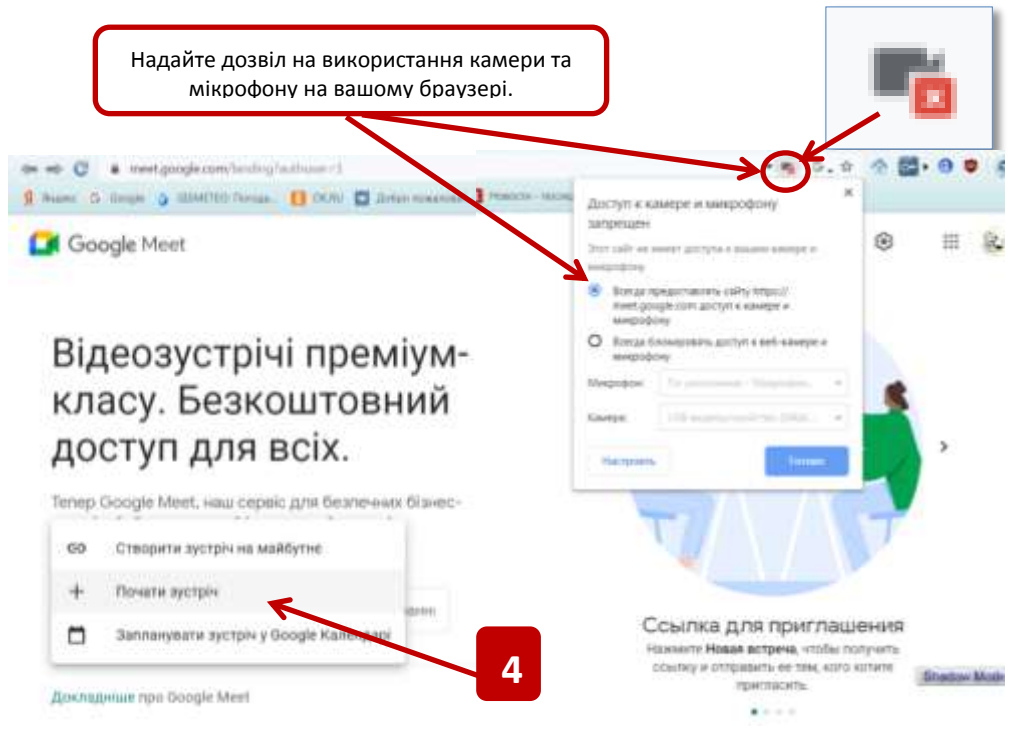

*P.S. Google Meet працює не з усіма браузерами – тільки з Chrome, Mozilla Firefox і Microsoft Edge (Internet Explorer).*

#### <span id="page-4-0"></span>**На телефоні.**

Знаходимо офіційний додаток. Для Android – в Google Play, для iPhone – в Apple Store і тиснемо «Встановити». Встановлюємо, як будь-який інший додаток.

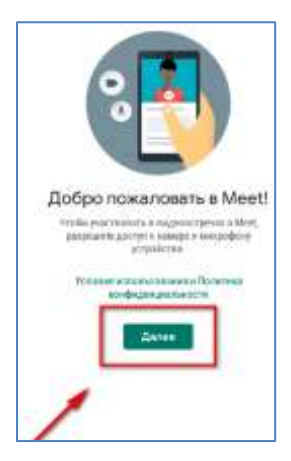

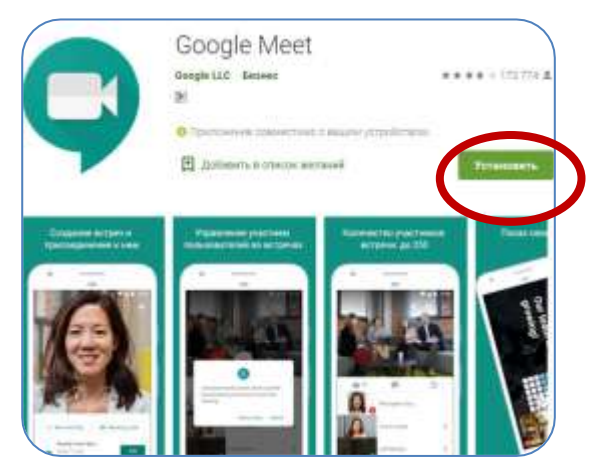

Відкриваємо, пропускаємо привітальні вікна (всюди тиснемо «Далі»).

Додаток відразу підключається до Gmail пошти, тобто вводити пошту/пароль не треба. У додатку можна відключати/включати мікрофон і

камеру, заходити в

чужі зустрічі – для цього тиснемо «Код зустрічі» і вводимо код, який відправив нам автор конференції. Щоб почати свою конференцію, натискаємо «Нова зустріч».

**ISLAND** 

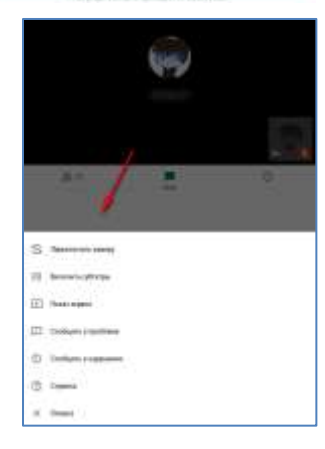

Коротко про функціонал мобільного застосування:

> перемикання камери з фронтальної на звичайну;

- субтитри;
- показ екрана;
- включення/вимикання мікрофона;
- список учасників;
- чат.

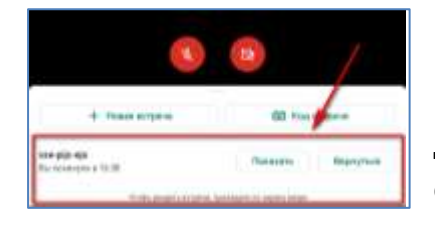

Також в додатку можна переглянути закінчені зустрічі. Але у додатку менше функцій, ніж в онлайн версії.

## **Як створити зустріч**

<span id="page-5-0"></span>Після того, як ми натиснули «Нова зустріч» на сайті Google Meet, запускається попереднє вікно налаштувань, де потрібно дозволити сайту доступ до камери і мікрофону.

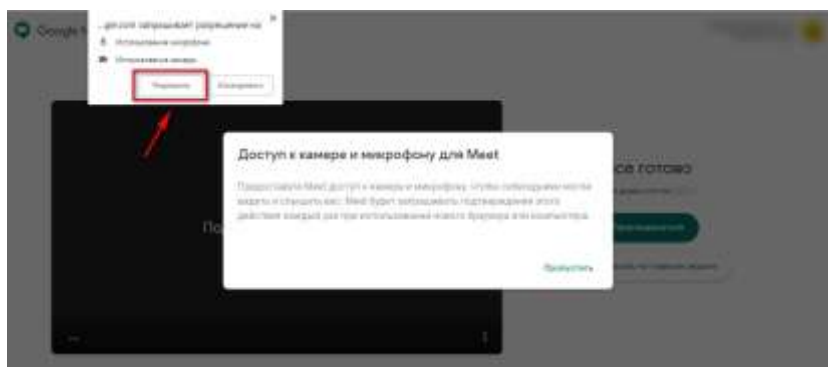

Або налаштуйте попередньо в браузері (спосіб налаштування описаний раніше).

Можна продовжити налаштування, наприклад, залишити мікрофон включеним, а камеру відключити на час конференції. Справа відразу з'являється посилання на зустріч, яку можна скопіювати і розіслати учасникам. Коли попередні налаштування завершені, тиснемо «Приєднатися».

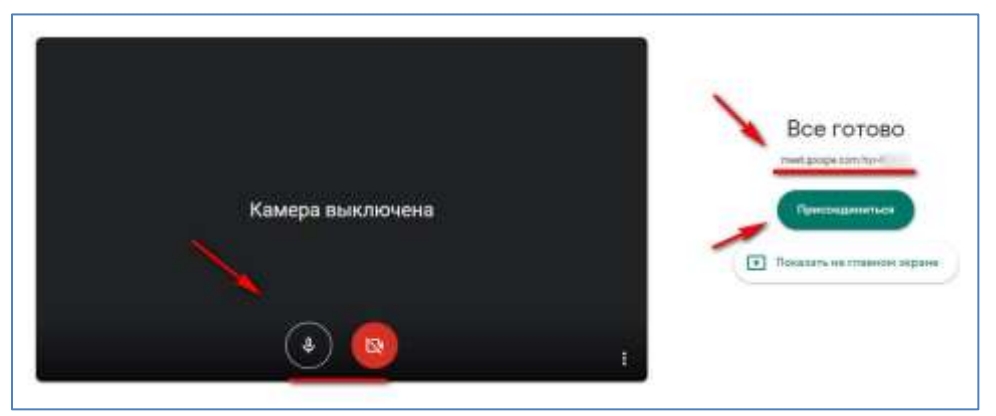

P.S. *Якщо ви не авторизовані в пошті Gmail, то спочатку сервіс запропонує зайти під своїм логіном і паролем, якщо авторизовані, то відразу відкриється вікно налаштувань.*

#### **Відправка запрошень**

<span id="page-6-0"></span>Після того, як ми натиснули «Приєднатися» і запустили конференцію, з'являється вікно, де ще раз показується посилання на запрошення. Щоб її скопіювати, тиснемо «Копіювати дані».

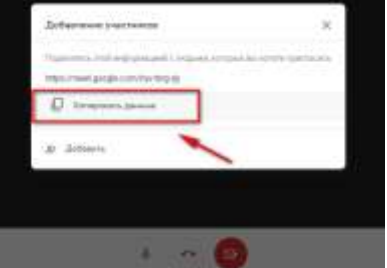

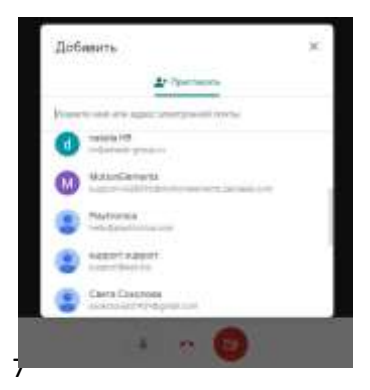

Можна відразу додати

учасників з адресної книги, для цього тиснемо «Додати» і вибираємо адреси зі списку або прописуємо їх вручну.

Якщо раптом ви втратили або не берегли посилання на

запрошення, її можна знайти в розділі «Інформація про зустріч». Тут же можна знайти прикріплені файли з Гугл Календар, якщо ви синхронізували

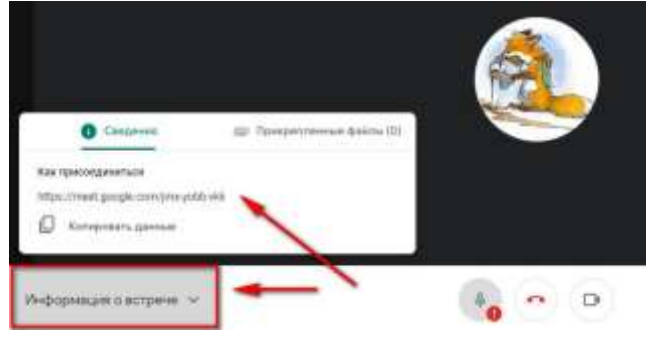

<span id="page-7-0"></span>Google Meet з Google Calendar.

#### **Як приєднатися до чужої зустрічі**

Якщо запрошення надіслано через Google Meet, то учаснику на пошту прийде ось таке запрошення, потрібно натиснути на кнопку «Приєднатися».

Якщо вам просто прислали посилання, то All continues this Google Meets in acting incompanies can-**O** Meet Ай приглашает Вас присоединиться к текущей видеовстрече **INCOEDINATICS** 

з'являється вікно передналаштувань камери і мікрофона, там також тиснемо «Приєднатися».

Щоб ви могли потрапити на зустріч, потрібно дочекатися підтвердження від ініціатора зустрічі - йому прийде ось таке

повідомлення, і він дозволити або відхилити доступ. Це відмінна функція, вона захищає учасників зустрічі від несанкціонованого доступу третіх осіб.

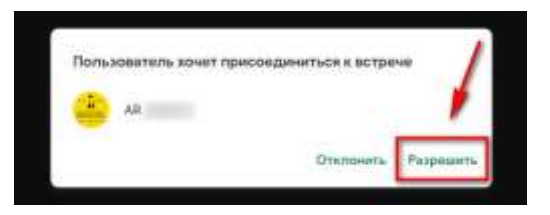

## **Як зробити демонстрацію екрану**

<span id="page-8-0"></span>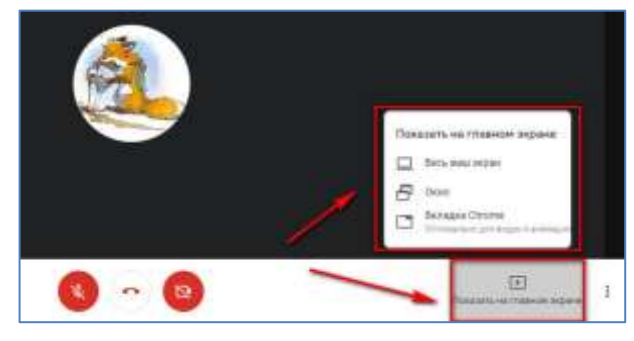

Для того, щоб переключитися на робочий стіл або виділену область, натискаємо на Нижній панелі «Показати на головному екрані» і далі вибираємо, що

саме Показувати.

### <span id="page-8-1"></span>**Учасники та чат**

За замовчуванням кількість учасників відображається в правому верхньому куті конференції.

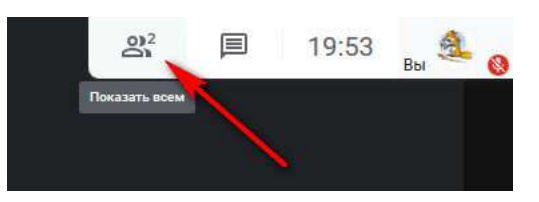

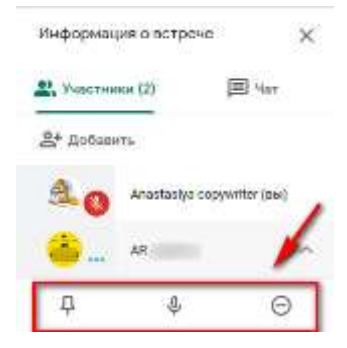

Якщо натиснути на значок з чоловічками, то відкривається бічна панель з переліком учасників. Автор зустрічі може управляти учасниками, наприклад, закріпити конкретного учасника на головному екрані (значок кнопки), відключити мікрофон у іншого учасника (значок мікрофона) або видалити його з зустрічі (знак стоп).

Праворуч від колонки з учасниками є значок чату, в ньому можуть листуватися всі учасники конференції.

## <span id="page-9-0"></span>**Повноекранний режим**

Допомагає не відволікатися від зустрічі і розтягнути вікно конференції на весь екран. Тиснемо на 3 точки, потім на відповідну кнопку.

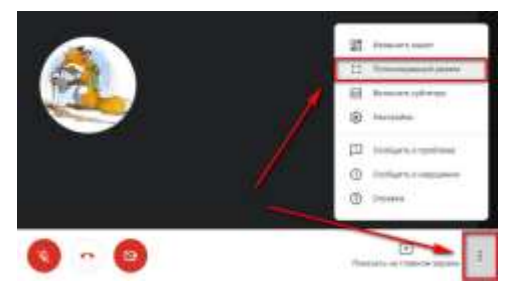

#### <span id="page-9-1"></span>**Налаштування**

Натискаємо на три точки в правому нижньому кутку, далі

«Налаштування». Тут можна змінити камеру і мікрофон. Наприклад, у вас за замовчуванням підключилася внутрішня

камера ноутбука, а ви хочете перейти на зовнішню. Тут також можна

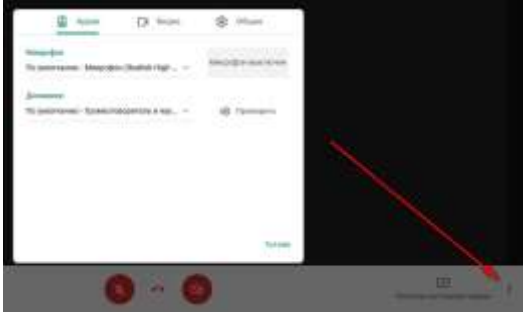

змінити дозвіл відео, щоб вас було краще видно або щоб зберегти запис хорошої якості – вкладка «Відео».

## <span id="page-9-2"></span>**Макет**

Можна змінити макет вікна конференції. За замовчуванням ви

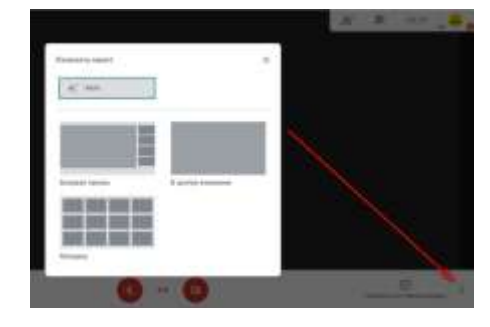

бачите себе або іншого учасника. Можна зробити макет «Мозаїка» з усіма учасниками або «Бічна панель», коли ви в центрі, а інші учасники збоку. Для настройки макета натискаємо 3 точки – макет і далі вибираємо потрібний.

11

## <span id="page-10-0"></span>**Субтитри**

В Google Meet є функція субтитрів, якщо її включити, то все, що ви говорите голосом, буде дублюватися, як текст.

Але поки що функція сприймає тільки англійську мову.

# <span id="page-10-1"></span>**Як зробити запис зустрічі**

Запис зустрічей доступна для платного бізнес тарифу G Suite Enterprise Essentials. З ним в панелі налаштувань (3 точки) з'являється ще одна кнопка «Записати зустріч».

З мінусів можна виділити - записати конференцію можна тільки на платному тарифі. Але це не така серйозна проблема, можна скористатися програмою захоплення записи з екрану. А ще не видно, скільки триває зустріч - годинник в правому верхньому куті показує поточний час, а не тривалість конференції, це не зовсім зручно.

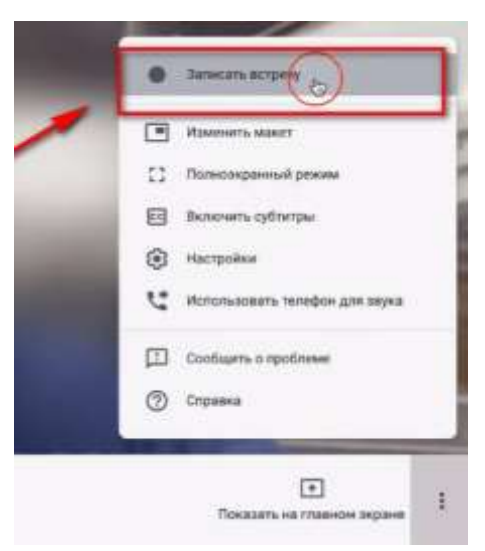

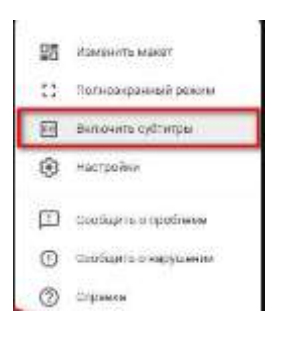

## **Оглавление**

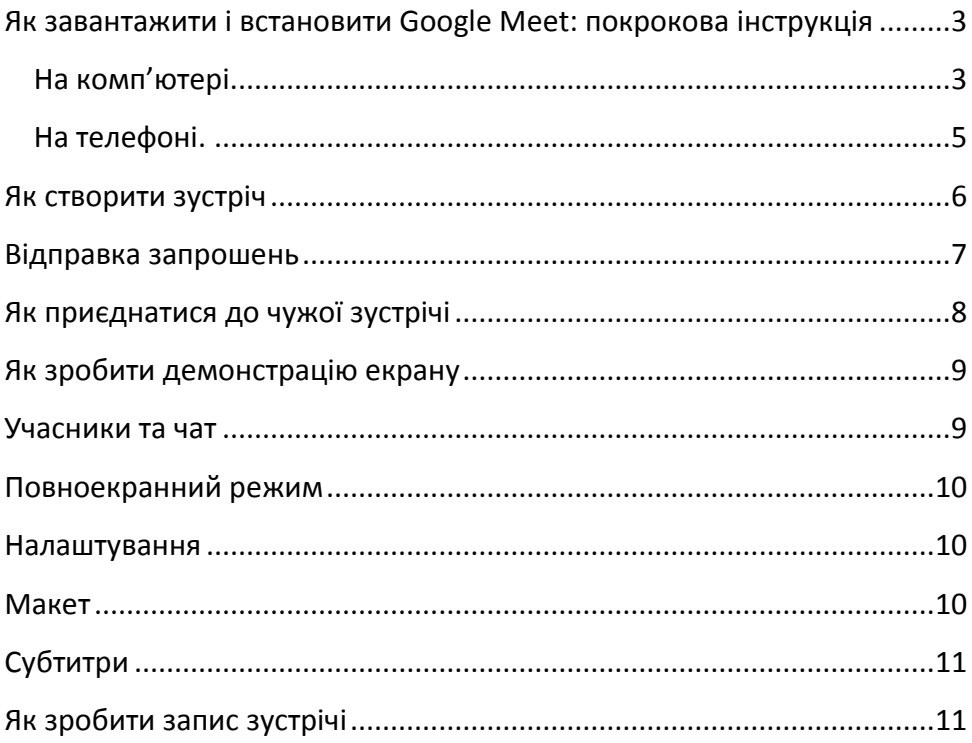

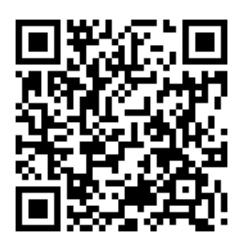

ОМВ ЦМПБ Краматорської міської ради Адреса: вул. Марії Приймаченко, 16 Номер тел.: 7-33-62 Haw e-mail: kram.org.metod@gmail.com Блог: metod-lib-krm.blogspot.com/